# 気象情報可視化ツール **Wvis**  Weather Data Visualization Tool

Ver. 2.0

インストール・チュートリアル マニュアル

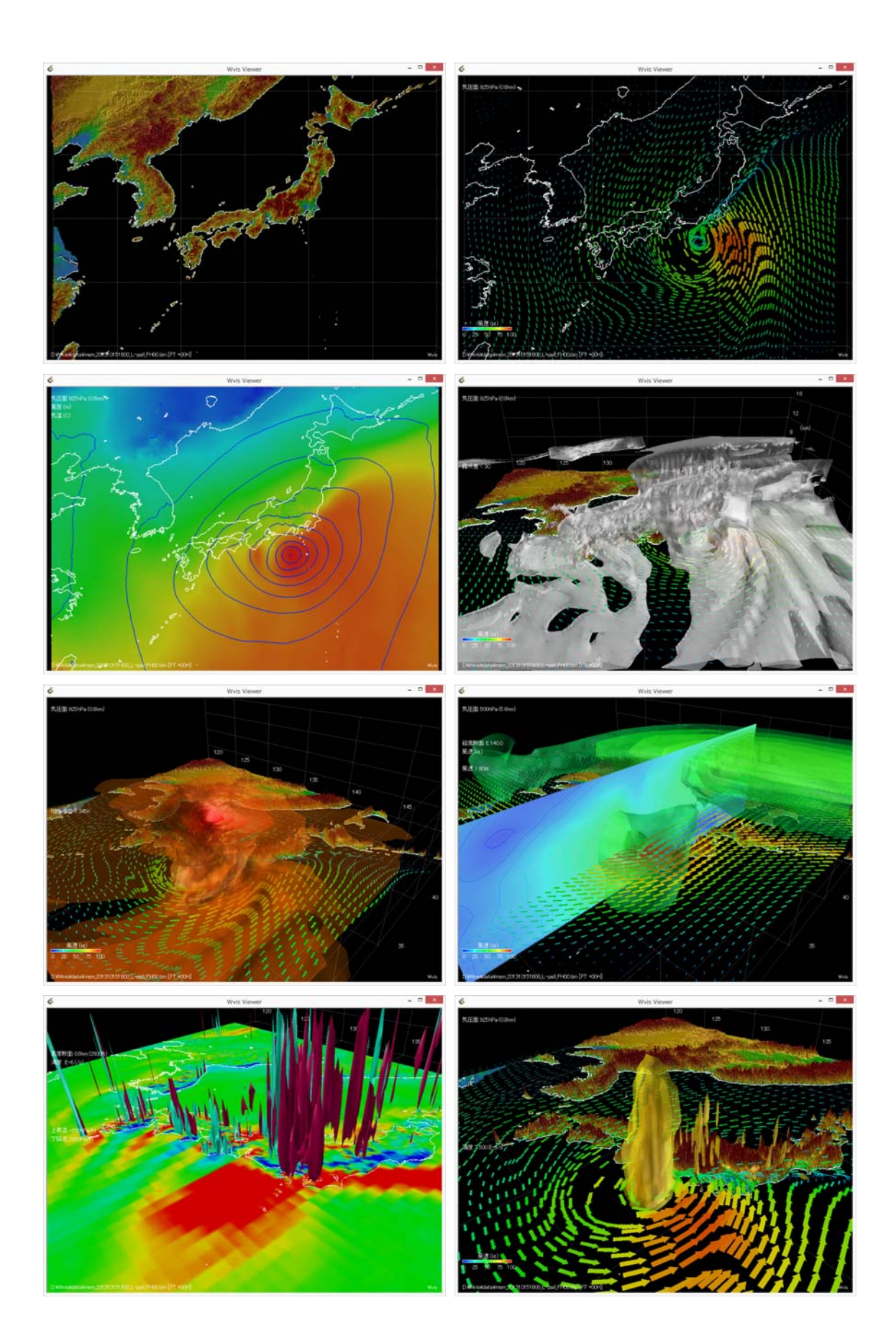

# 気象情報可視化ツール Wvis インストール・チュートリアルマニュアル

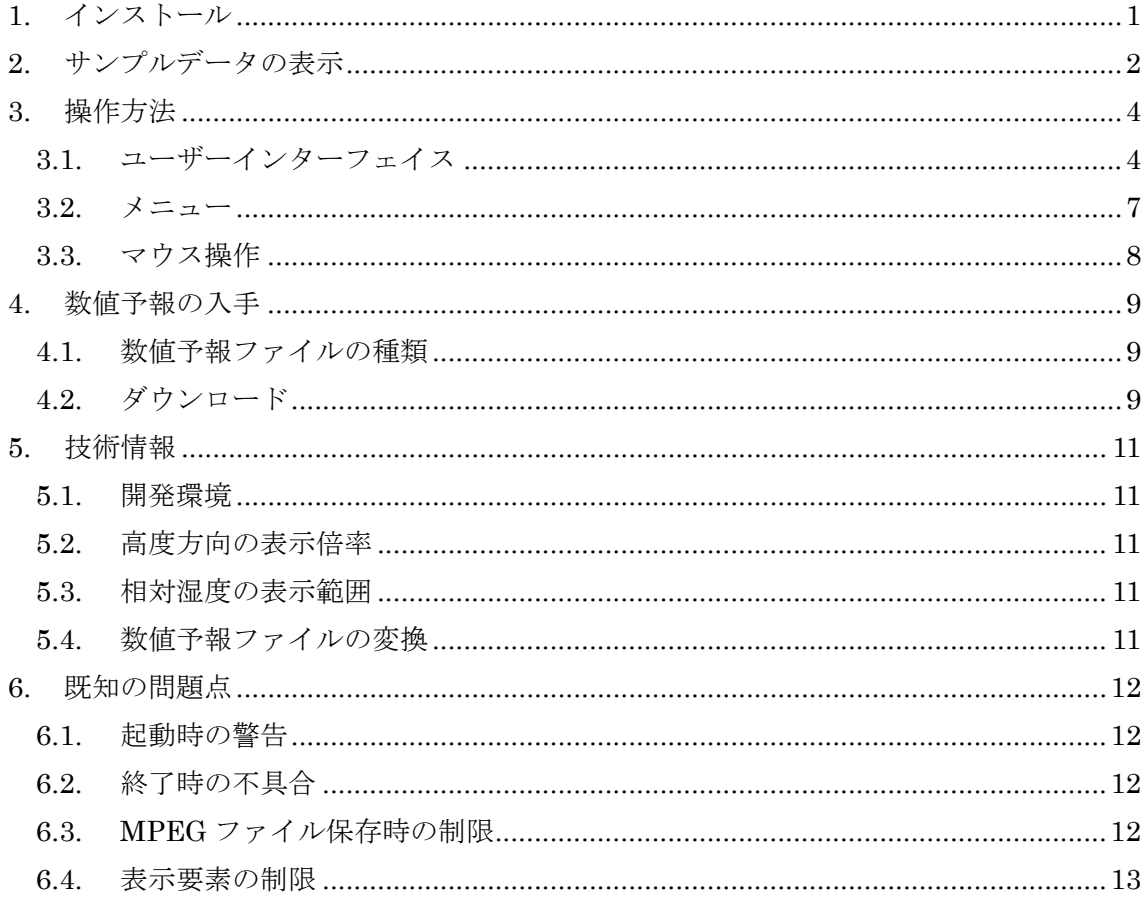

Wvis

Copyright (C) 2010-2015 Naoki ARAI. Wvis の使用による損害に対して一切責任を負いません。

Wvis は下記を利用しています。

AVS/Express, サイバネットシステム, http://www.cybernet.co.jp/avs/ 数値予報, 気象庁, http://www.jma.go.jp/ wgrib2, NOAA, http://www.cpc.ncep.noaa.gov/products/wesley/wgrib2/ GNU Wget, https://www.gnu.org/software/wget/ GTOPO30, USGC, https://lta.cr.usgs.gov/GTOPO30

Wvis の開発は下記のみなさんにご協力いただいています。 公益社団法人 日本航空機操縦士協会 航空気象委員会, http://www.japa.or.jp/

# 1. インストール

ダウンロードした Wvis2 32.zip (64 ビット版は Wvis2 64.zip)を展開してください。展 開したフォルダを、ここでは Wvis フォルダと呼びます。Wvis フォルダの中に含まれてい る wvis.bat をダブルクリックして Wvis を起動します。しばらくすると、ユーザーインタ ーフェイスとビューアーのウィンドウが表示されます。

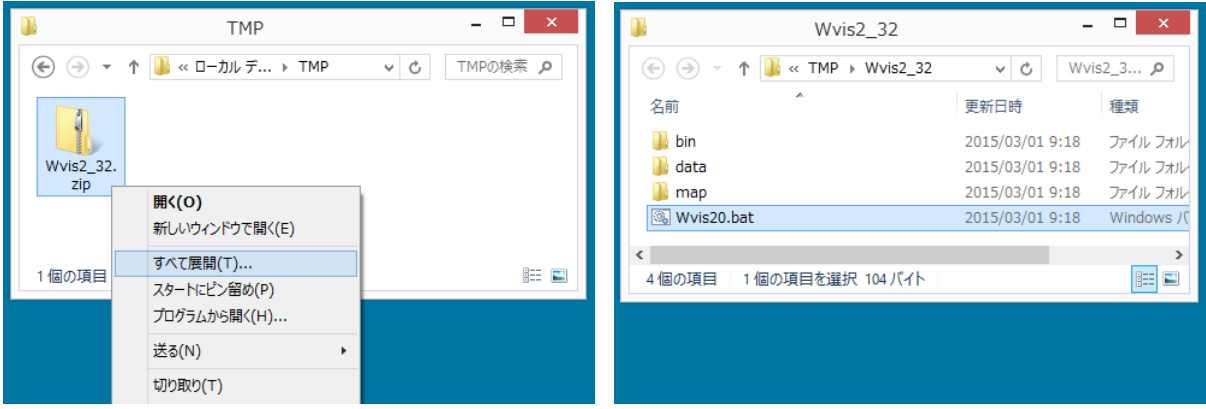

その他のインストール作業は、特に必要ありません(レジストリに変更を加えることはあ りません)。Wvis フォルダを、ハードディスクや USB メモリ等のフォルダにコピーして使 用することもできます。その場合、Wvis を使用するユーザーの書き込み許可がある場所に コピーしてください。

Wvis を終了するときは、「ファイル」メニューの「終了」をクリックしてください。

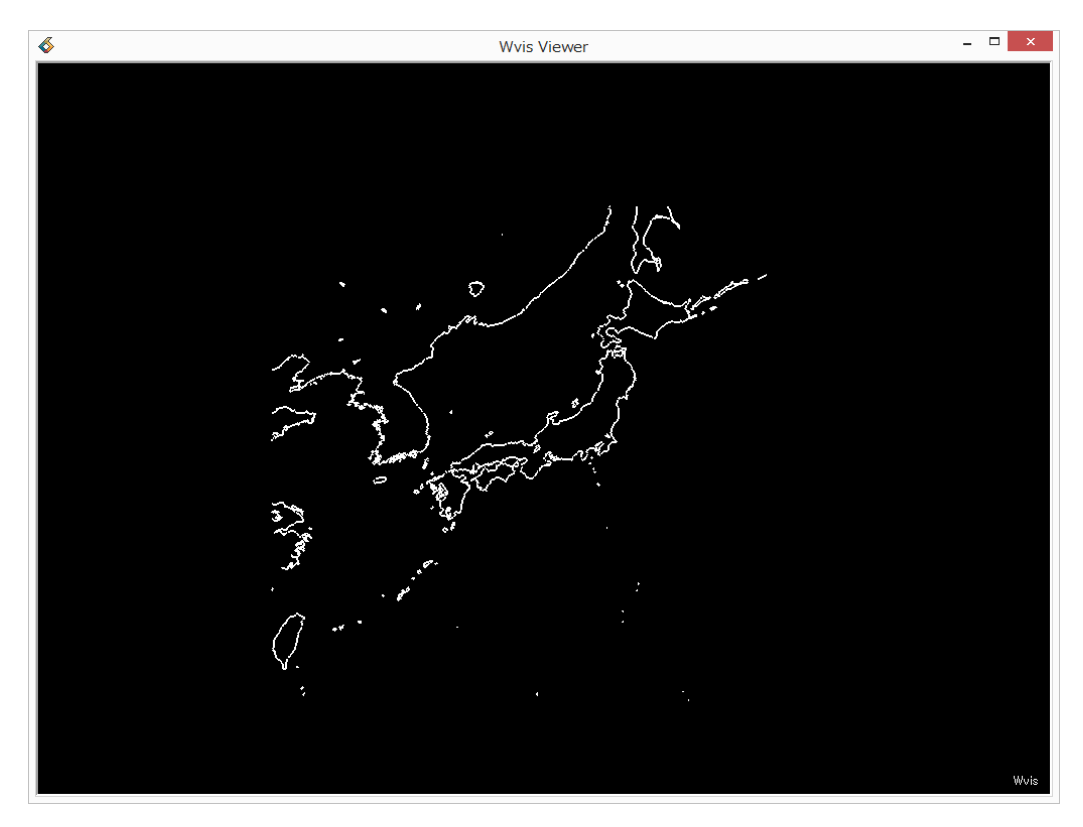

### 2. サンプルデータの表示

「ファイル」メニュー、「MSM 気圧面ファイルを開く」をクリックしてください。Wvis フォルダ内の bin フォルダにあるファイルを開いてください。

Wyis date 20131015180000 msm\_sample\_L-pall\_FH00\_grib2.bin ファイルを開くと、ビューアーの左下に初期時刻が表示されます。

#### MSM-P 2013.10.15 18Z FH00

このサンプルデータは、台風 26 号が日本へ接近した 2013 年 10 月 15 日 18:00UTC を表現 しています。

マウスの左ボタンを押したままドラッグすると、画像が回転します。マウスのホイール を回すと、画像が拡大・縮小します。マウスの右ボタンを押しながらドラッグすると、画 像が平行移動します。ユーザーインターフェイスの「RNC」 |[1] をクリックすると、画 像が元の位置に戻ります。

「標高」をチェックすると、立体的な地形が表示されます。「マップ」をチェックすると、 海岸線の表示の有無を切り替えることができます。

「気圧面」の「風向・風速」をチェックしてください。風向・風速を表す矢印が表示さ れます。「アニメーション」をチェックすると矢印が流れ出します。「アニメーション」の チェックを消すと矢印が止まります。「気圧」のスライダを動かすと、風向・風速を表示す る気圧面の高さが変わります。

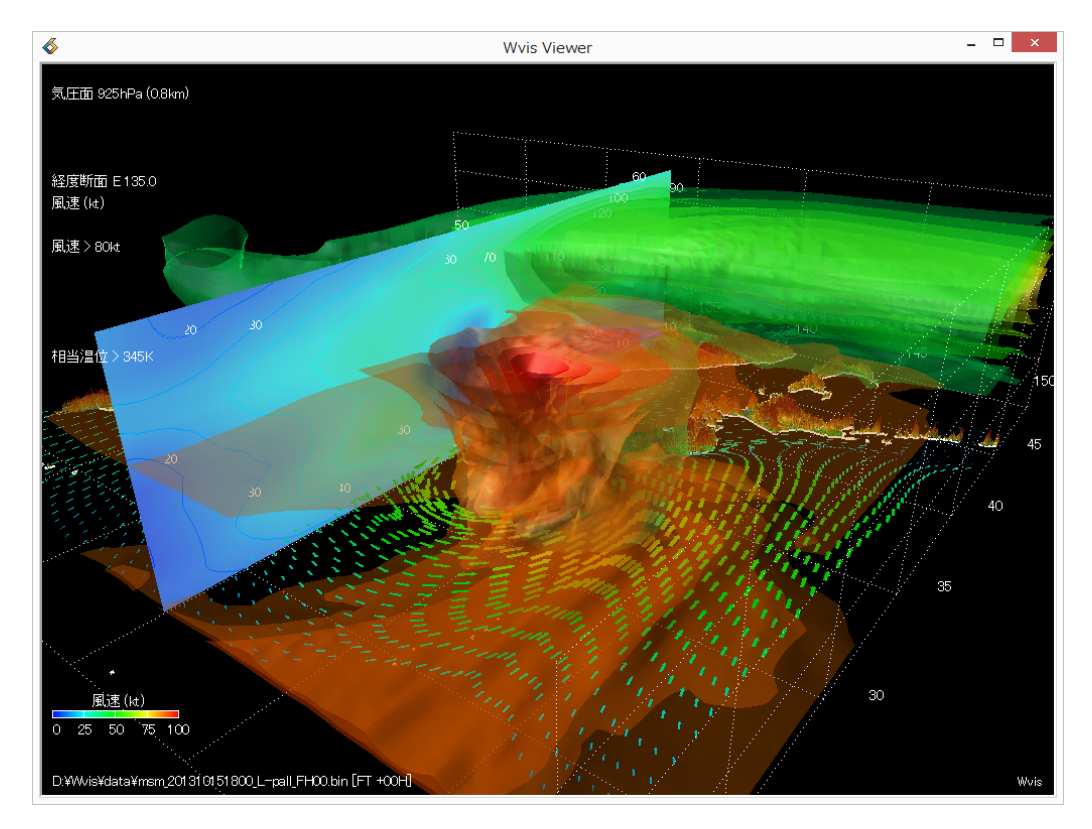

「断面[補間]」の「等値線」と「値」、「コンター図」をチェックしてください。東経 135 度の断面に等風速線が表示されます。「東経」のスライダを動かすと、断面の位置が経度方 向に移動します。「緯度」をチェックすると緯度方向の断面が、「高度」をチェックすると 高度方向の断面が表示されます。

「形状」の「風速」をチェックすると、立体的な等風速面が表示されます。「風速」には チェックが上下に 2 つありますが、下側のチェックのみをつけると下層の等風速面が、両 方のチェックをつけると下層から上層の等風速面が表示されます。下層の等風速面は台風 による地上付近の風を、上層の等風速面はジェット気流を表現しています。

「相当温位[2]」をチェックすると、等相当温位面が表示されます。これは、台風の中心 付近の暖かく湿った空気を表しています。スライダを動かすと、表示する相当温位の値が 変化します。

# 3. 操作方法

3.1. ユーザーインターフェイス

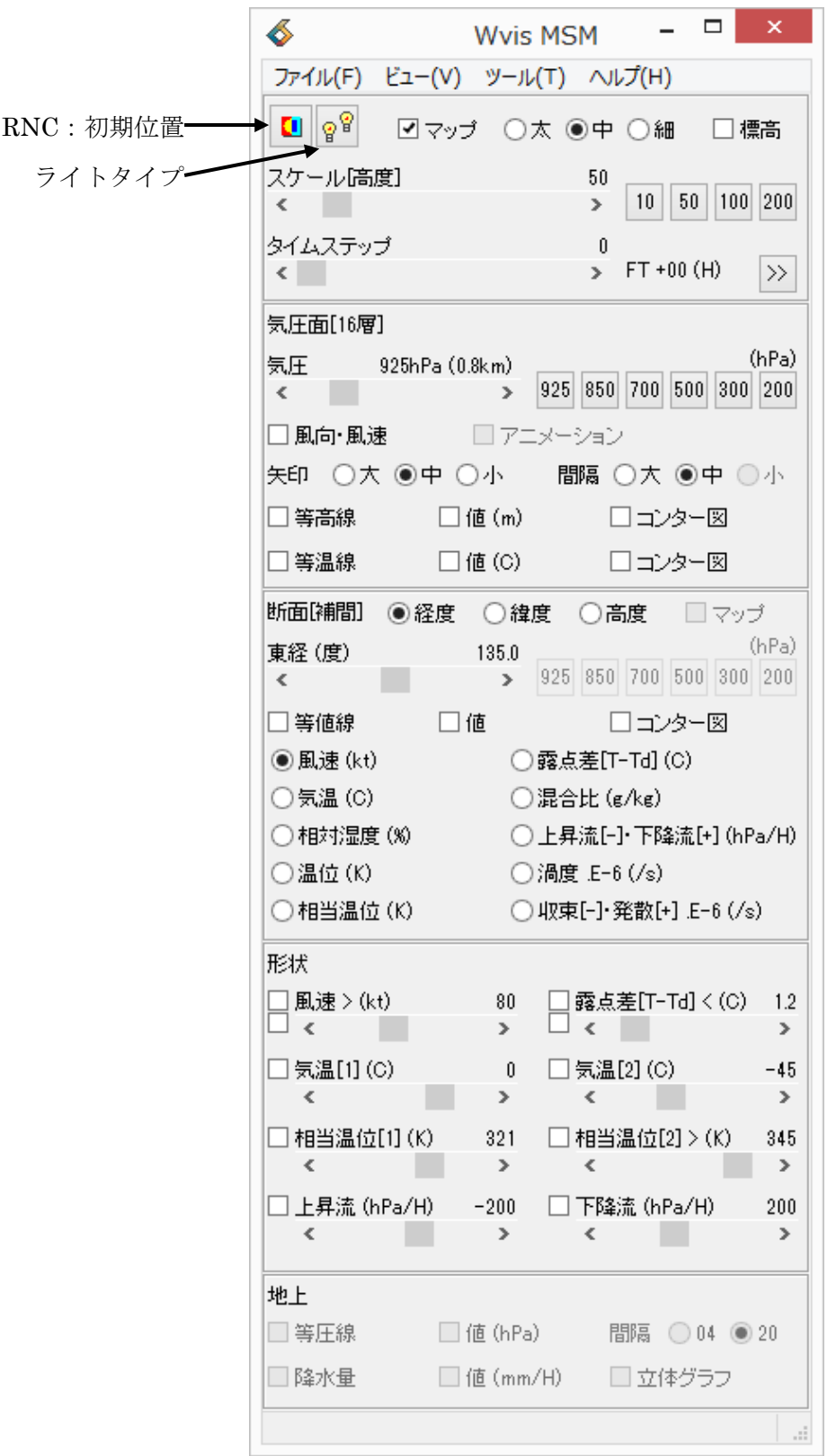

- RNC:初期位置
	- 画像の表示位置と視点を、初期位置に戻します。
- ライトタイプ:双方向ライト
	- 光源を双方向(ライト2個表示のボタン)にするか、片方向(ライト1個表示のボ タン)にするかを切り替えます。
- マップ:太、中、細
	- 海岸線を表示します。線の太さを選ぶことができます。
- スケール[高度]:
	- スライダを動かすと、高さ方向の表示倍率が変化します。
	- 10、50、100、200 を押すと、その値の倍率になります。
- タイムステップ:予報時間
	- スライダを動かすと、表示するデータの予報時間(FT +00、03、06、09、12、 15)が変わります。
	- MSM には、初期時刻のデータである初期値と、3時間後~15 時間後の予報値、 あわせて 6 つの予報時間のデータが含まれています。Wvis に含まれているサン プルデータは MSM と同じ形式で作成したものですが、ファイルサイズを小さ くするために予報時間は 1 つしか含んでいません(初期値のみ)。この場合、タイ ムステップのスライダが無効になり動かすことはできません。

#### 気圧面

- 気圧: 1000 $hPa \sim 100hPa$ 
	- スライダを動かすと、表示する気圧面の高さが変わります。
	- MSM には、1000hPa(地上付近)から 100hPa(高度約 16km)まで、16 層の高さ のデータが含まれています。
	- 925、850、700、500、300、200hPa を押すと、その値の気圧面になります。
- 風向・風速:
	- 風向・風速をチェックすると、指定した気圧面の風向・風速を表す矢印を表示し ます。アニメーションをチェックすると、その時刻の風向・風速にしたがって矢 印が流れ出します。
	- 矢印の大きさと間隔は3段階で設定できます。
- 等高線:
	- 等高線をチェックすると、指定した気圧面の等高線を表示します。
	- 値をチェックすると、高度(m)の値を表示します。
	- コンター図をチェックすると、高度に応じて色分けしたコンター図を表示します。
- 等温線:
	- 指定した気圧面の等温線、気温(℃)の値、コンター図を表示します。

断面:

- 経度・緯度・高度:
	- 表示する断面の方向を切り替えます。経度方向、緯度方向、高度方向の断面を表 示することができます。
- マップ:
	- 高度方向の断面に、海岸線を重ねて表示します。経度方向と緯度方向の断面には、 海岸線を重ねて表示することはできません。
- 東経:
	- 経度方向の断面が選ばれている時に、表示する断面の位置を東経(度)で指定しま す。スライダを動かすと、経度の値が 0.1 度ごとに変化します。
- 北緯:
	- 緯度方向の断面が選ばれている時に、表示する断面の位置を北緯(度)で指定しま す。スライダを動かすと、緯度の値が 0.1 度ごとに変化します。
- 気圧高度:
	- 高度方向の断面が選ばれている時に、表示する断面の高さを気圧高度(km)で指 定します。スライダを動かすと、高度の値が 0.1km ごとに変化します。
	- 925、850、700、500、300、200hPa を押すと、その気圧の高度になります。
- 等値線・値・コンター図:
	- 指定した方向・位置の断面に、等値線、値、コンター図の値を表示します。
	- 断面に表示する要素は、風速、気温、相対湿度、…、等から選びます。

形状

- $\bullet$  風速 $(kt)$ :
	- 等風速面を表示します。単位はノット(kt)です。スライダで設定した値を最小値 とし、+20、+40、+60、+80(kt)の 5 つの等風速面を表示します。
	- 下側のチェックのみをつけると下層の等風速面を、両方のチェックをつけると下 層から上層の等風速面を表示します。
- 露点差(℃):
	- 露点差は、気温と露点温度との差です。表示する露点差の最大値をスライダで設 定します。露点差が小さいところは、湿っていて雲ができると考えられます。
	- 下側のチェックのみをつけると下層の露点差を、両方のチェックをつけると下層 から上層の露点差を表示します。
- 気温 $[1][2]$ (℃):
	- 等温面を表示します。2 つの等温面を表示することができます。
- 相当温位[1](K):
- 等相当温位面を表示します。単位はケルビン(K)です。表示する等相当温位面の 値をスライダで設定します。
- 相当温位[2](K):
	- 等相当温位面を表示します。スライダで設定した値を最小値とし、+3、+6、…、 +15(K)の 6 つの等相当温位面を表示します。
- 上昇流(hPa/H):
	- 上向きの速度の領域を表示します。鉛直 p 速度がマイナスの領域です。
- 下降流(hPa/H):
	- 下向きの速度の領域を表示します。鉛直 p 速度がプラスの領域です。

地上

- 等圧線(hPa)
	- 地上の気圧(海面更正気圧)を表示します。MSM 地上ファイルを開いた時に、チ ェックが有効になります。
- 降水量 $(mm/H)$ 
	- 1時間あたりの降水量を表示します。MSM 地上ファイルを開き、タイムステッ プを 1 以降にした時にチェックが有効になります。
	- 立体グラフをチェックすると、降水量を立体棒グラフで表示します。
- 3.2. メニュー

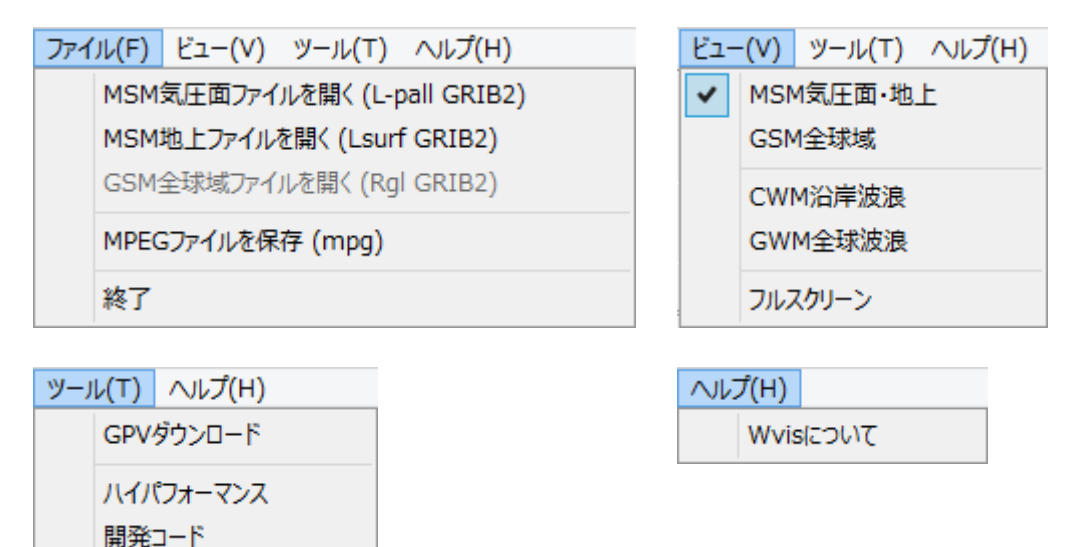

- ファイル
	- MSM 気圧面ファイルを開く: MSM 気圧面ファイルを開きます。MSM 気圧面 のファイル名には、L-pall が含まれています。
- MSM 地上ファイルを開く: MSM 地上ファイルを開きます。MSM 地上のファ イル名には、 Lsurf が含まれています。
- GSM 全球域ファイルを開く: GSM 全球域ファイルを開きます。ビューで GSM が選ばれている時に有効になります。GSM 全球域のファイル名には、Rgl が含 まれています。
- MPEG ファイルを保存: MPEG ファイルの録画を開始します。録画中にもう一 度 MPEG ファイルを保存をクリックすると、録画を終了して MPEG ファイル のファイル名を設定します。
- 終了: Wvis を終了します。
- ビュー
	- MSM 気圧面・地上:ビューアーの表示を MSM に切り替えます。
	- GSM 全球域:ビューアーの表示を GSM に切り替えます。
	- フルスクリーン:ビューアーをフルスクリーンで表示します。元に戻すときは Esc キーを押します。
- ツール
	- GPV ダウンロード:MSM 等の数値予報ファイルをダウンロードするウィンド ウを表示します(4.2. ダウンロード 参照)。
	- ハイパフォーマンス:特に負荷の大きい機能の有効・無効を切り替えます(たと えば、気圧面 風向・風速 間隔 小)。ハイスペックのパソコン以外では、ハイパ フォーマンスのチェックをつけないでください。
	- 開発コード:
- ヘルプ
	- Wvis について: Wvis のバージョン等の情報を表示します。

#### 3.3. マウス操作

- ドラッグ(左ボタン):画像の回転
- ホイール:画像の拡大・縮小
- ドラッグ(右ボタン):画像の平行移動

# 4. 数値予報の入手

#### 4.1. 数値予報ファイルの種類

Wvis で表示できる数値予報ファイルは次のとおりです。

- MSM 気圧面:
- $\bullet$  MSM 地上:
- GSM 全球域: 1000hPa~100hPa の範囲を表示

このマニュアルでは、主に MSM 気圧面の表示方法について説明しています。

#### 4.2. ダウンロード

「ツール」メニュー、「GPV ダウンロード」をクリックして、数値予報ファイルをダウン ロードするウィンドウを開きます。

「GPV ダウンロード」の「ファイル」メニュー、「保存先フォルダ」をクリックして、数 値予報ファイルを保存するフォルダを指定します。

「初期時刻」を設定して、ダウンロードする数値予報の年月日と初期時刻を選びます。「初 期時刻」の下には、ダウンロードするサーバーのアドレスとディレクトリが表示されます。

ダウンロードする数値予報ファイルの種類にチェックをつけます(MSM 気圧面、MSM 地 上、…)。さらに、予報時間を選びます。MSM 気圧面の場合は、予報時間によって「FH00-15」、

「FH18-33」、「FH36-39」の 3 つのファイルに分かれ、それぞれ 3 時間間隔のデータが含 まれています。GSM の場合は、予報時間ごとにファイルが分かれています(「FD0000」、  $FDO006$ ,  $\cdots$ ).

「ダウンロード」をクリックすると、数値予報ファイルのダウンロードが始まります。

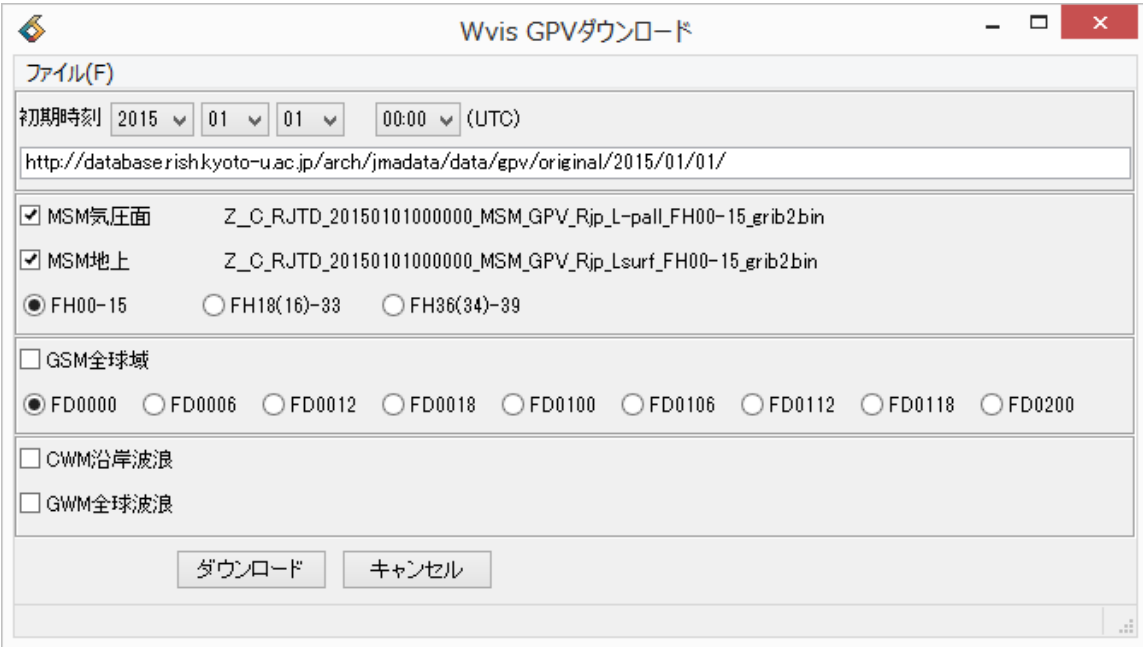

ダウンロードした数値予報ファイルを、Wvis の「ファイル」メニューから開いてビュー アーに表示します。

なお、すでに「保存先フォルダ」に存在している数値予報ファイルについては、同じフ ァイルを再ダウンロードしません。同じファイル名の数値予報ファイルを再度ダウンロー ドする場合は、「保存先フォルダ」にあるファイルを削除してから「ダウンロード」をクリ ックしてください。

ネットワークの構成によっては、「GPV ダウンロード」で数値予報ファイルをダウンロー ドできない可能性があります。その場合はブラウザを使って下記のアドレスにアクセスし、 数値予報ファイルをダウンロードしてください。

京都大学 生存圏研究所 生存圏データベース グローバル大気観測データ http://database.rish.kyoto-u.ac.jp/arch/jmadata/

ブラウザを使ってダウンロードする場合も、「GPV ダウンロード」に表示される数値予報 のファイル名が参考になります。たとえば、初期値 2015 年 1 月 1 日 00:00UTC の MSM 気 圧面ファイルのアドレス・ファイル名は次のとおりです。

http://database.rish.kyoto-u.ac.jp/arch/jmadata/data/gpv/original/2015/01/01/ Z\_\_C\_RJTD\_20150101000000\_MSM\_GPV\_Rjp\_L-pall\_FH00-15\_grib2.bin

#### 5. 技術情報

#### 5.1. 開発環境

Wvis の開発には、AVS/Express Developer を使用しています。 AVS/Express, サイバネットシステム, http://www.cybernet.co.jp/avs/

#### 5.2. 高度方向の表示倍率

Wvis では、水平方向に対して高度方向を拡大して表示しています。「スケール[高度]」で 高度方向の倍率を変更できますが、「スケール[高度]」の倍率はおおよその値を表していま す(正確な倍率の値ではありません)。

#### 5.3. 相対湿度の表示範囲

数値予報ファイルの MSM および GSM には、300hPa より上層の相対湿度のデータが含 まれていません。そのため Wvis では、相対湿度を用いて算出している下記の要素について は 1000hPa から 300hPa の範囲しか表示されません。

- 相対湿度
- 露点差
- 混合比
- 相当温位

#### 5.4. 数値予報ファイルの変換

Wvis Version 1.1 では、ダウンロードした数値予報ファイルを Wvis で開く前に、ファイ ル形式を GRIB2 から NetCDF に変換する必要がありました。Wvis Version 2.0 ではファ イルを開く時に自動的に変換が行われるため、前もってファイル形式を変換する必要はあ りません。

# 6. 既知の問題点

# 6.1. 起動時の警告

Wvis を起動した際に下記のメッセージが表示された場合は、「詳細情報」をクリックし、 「実行」を選んでください。

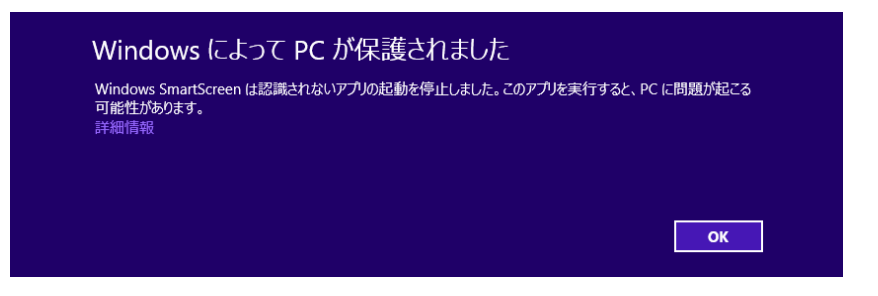

下記のメッセージが表示された場合は、「アクセスを許可する」を選んでください。

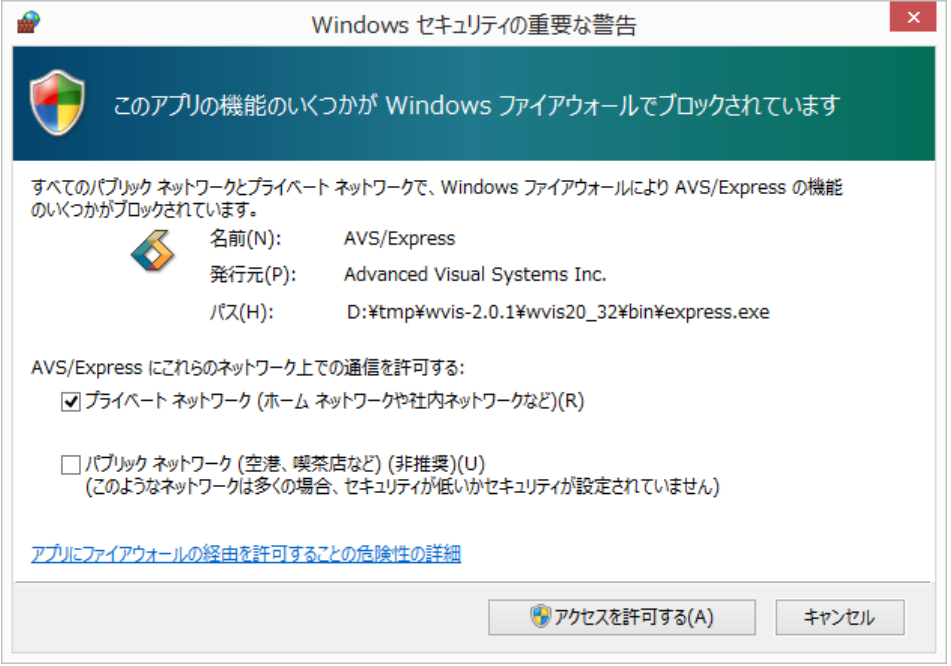

#### 6.2. 終了時の不具合

風向・風速や波浪の「アニメーション」のチェックがついたままの状態では、Wvis を終 了できないことがあります。その場合は、「アニメーション」のチェックをはずしてから終 了してください。

#### 6.3. MPEG ファイル保存時の制限

「フルスクリーン」表示中は、MPEGファイルを録画することはできません。

また、ビューアーに多くの要素を表示している、あるいは録画中に激しい動きがあると、 MPEG ファイルの画像が乱れることがあります。特に「標高」や「降水量」を表示して移 動・回転すると、画面内の変化が大きいために画像が乱れやすくなります。

## 6.4. 表示要素の制限

下記の要素については実行環境によってエラーとなるため、表示機能を無効にしてあり ます。

- 等値線・値・コンター図:渦度、収束・発散
- ビュー:CWM 沿岸波浪、GWM 全球波浪

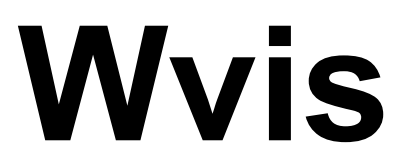

Weather Data Visualization Tool